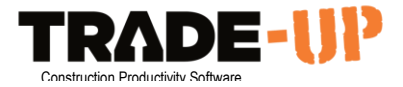

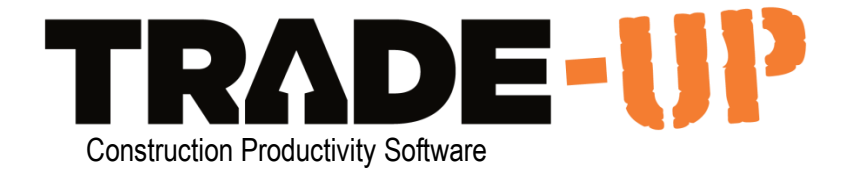

# **Supervisor's Manual - Timesheets and Productivity**

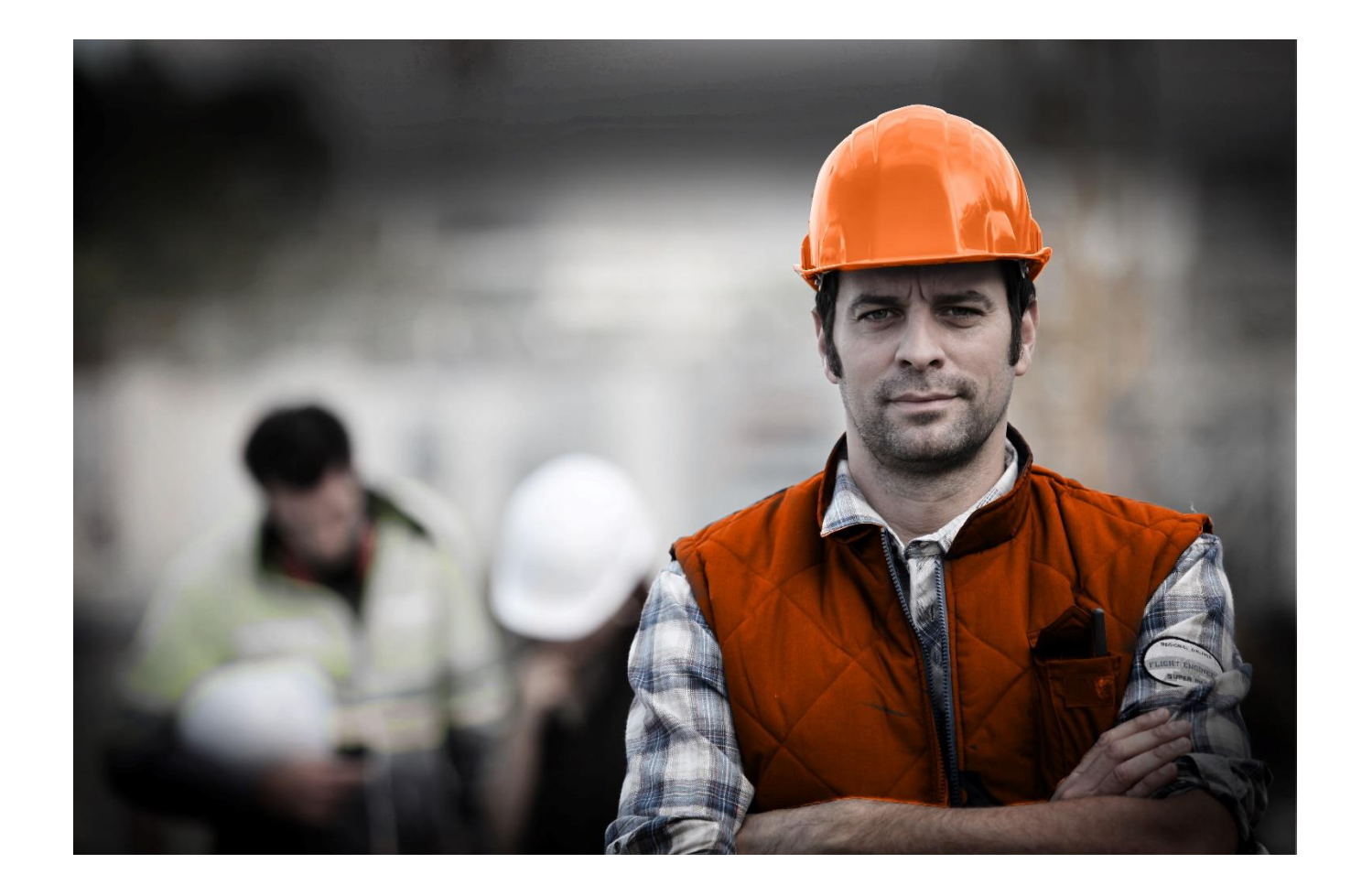

Having trouble? Call the **TRADE-UP** helpline: **+61 413 476 076** 

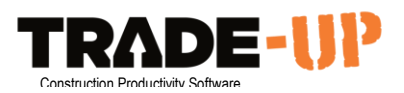

# Table of Contents

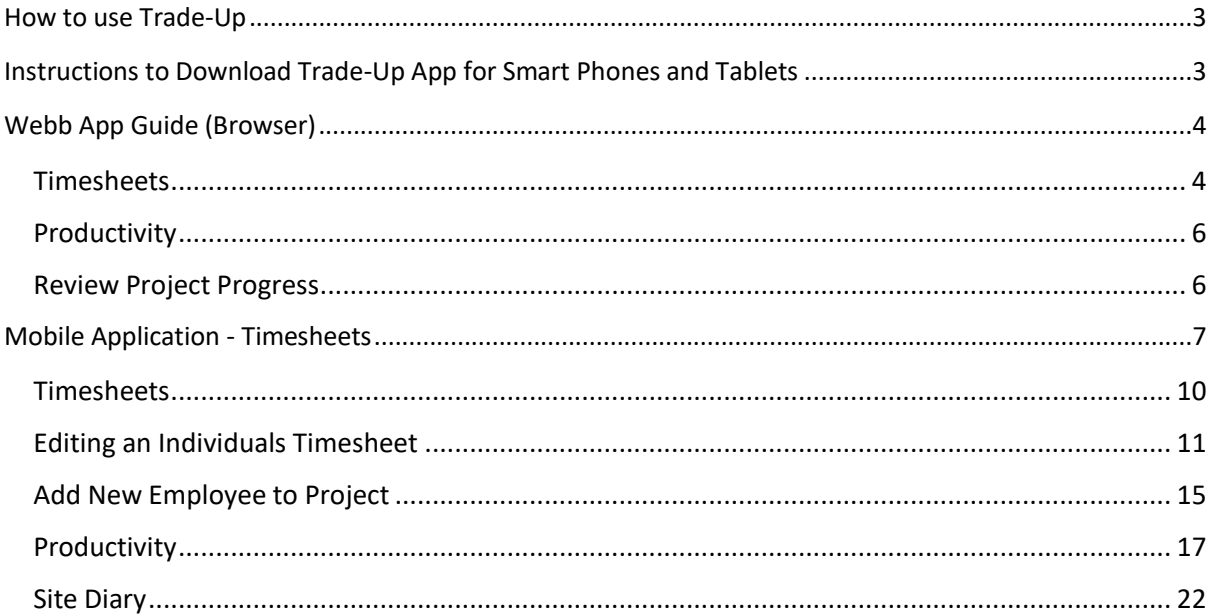

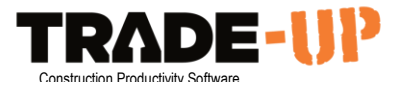

## <span id="page-2-0"></span>How to use Trade-Up

There are two ways to access Trade-Up – through the **App** on a mobile phone or Tablet, or through a **Browser** on the **Tablet** or **Computer**.

The **App** is designed for site supervisors and provides simple entry for timesheets, Productivity and Site Diary entry.

Using a **Browser,** you can do more, such as seeing productivity graphs and setting up projects.

To access through the browser, you can open Safari on your iPad, or an internet browser on your computer (it is recommended you use Google Chrome).

The idea is that every day you enter your timesheets and productivity through the app, then go through the browser to review project progress using the graphs.

## <span id="page-2-1"></span>Instructions to Download Trade-Up App for Smart Phones and Tablets

Follow these links

Samsung / Android <https://play.google.com/store/apps/details?id=au.com.tradeup>

iPhone / Apple <https://itunes.apple.com/us/app/trade-up/id877455920?mt=8>

or

Search browse for "Trade-Up Productivity" in Apple iTunes Store or Google Play Store. Look for the orange A logo. Download the app.

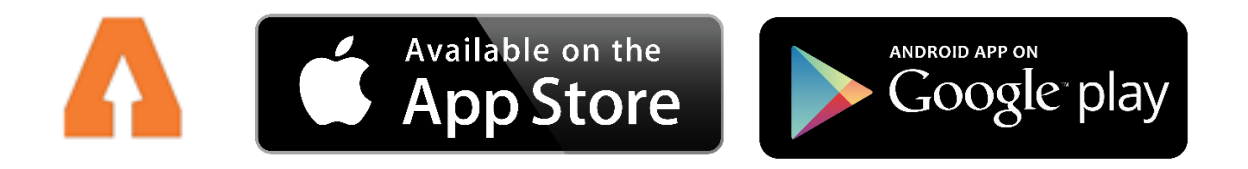

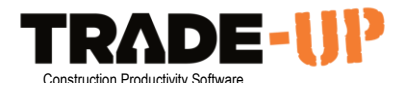

# <span id="page-3-0"></span>Webb App Guide (Browser)

#### <span id="page-3-1"></span>Timesheets

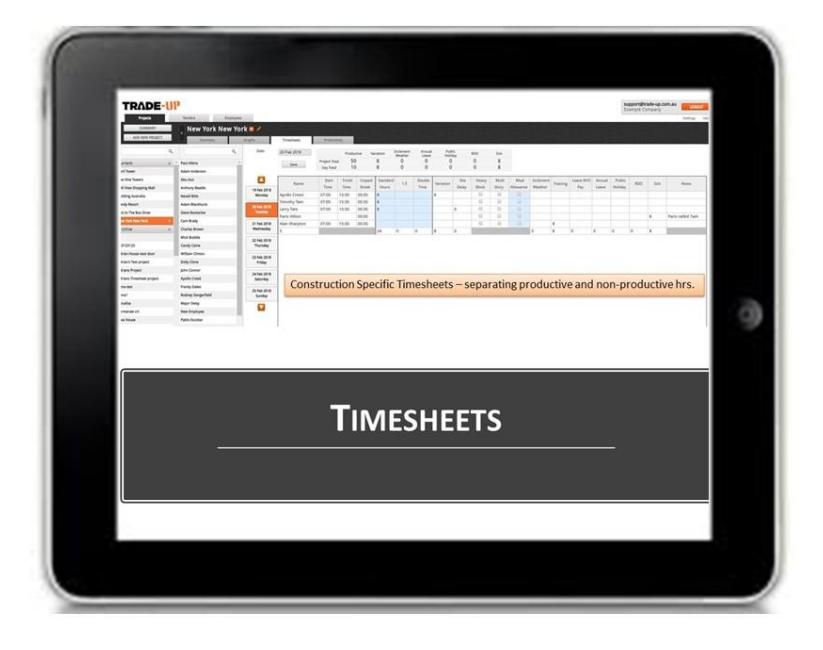

When you go to the timesheet tab you will see the same list of employees from the day before. These employees will automatically have the default time for that day in grey (usually 8 hours). If the default times are correct, you can simply hit save and the times will turn black. Otherwise you can edit whatever details you need, then hit save.

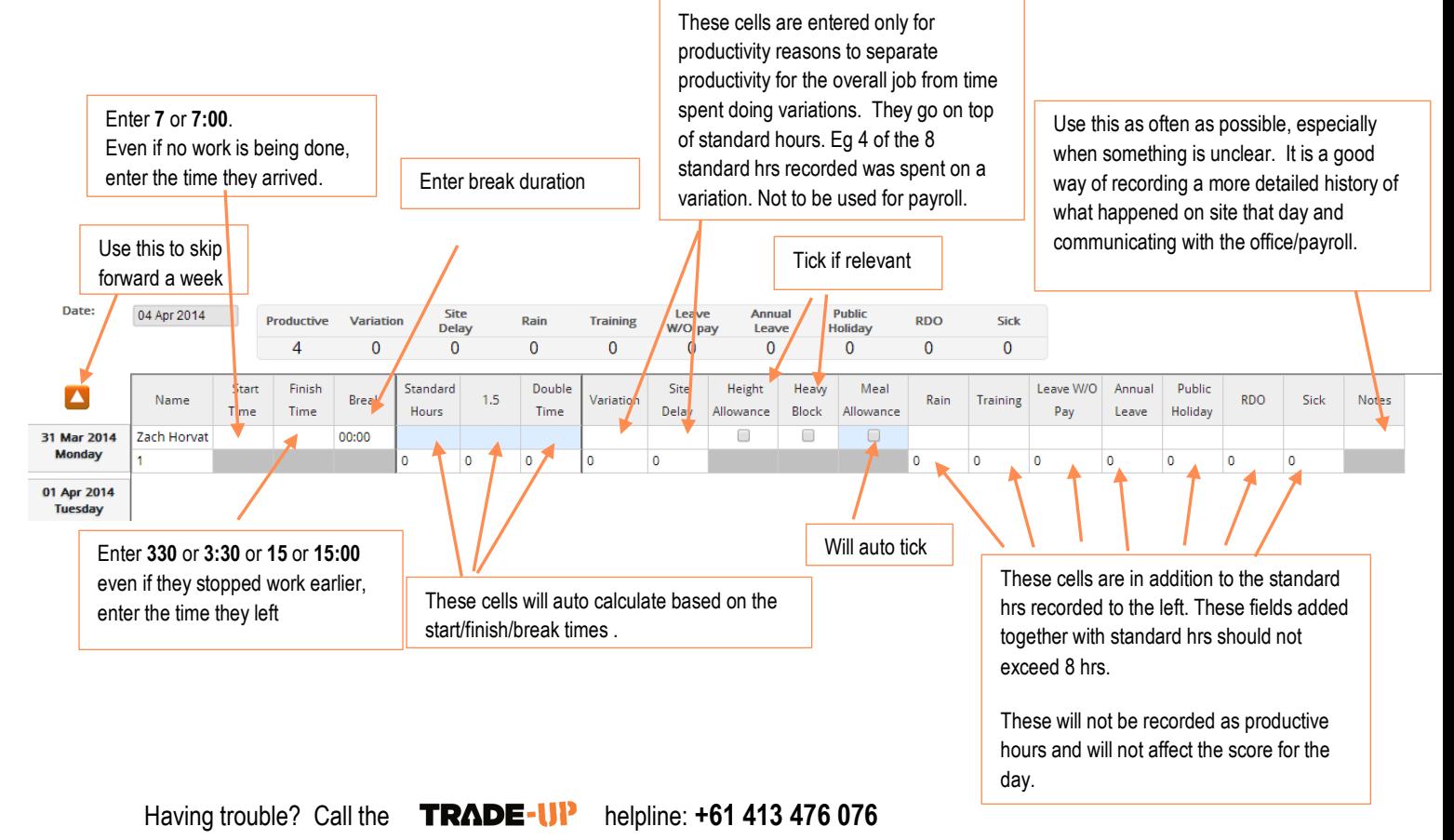

#### **Supervisor's Manual**

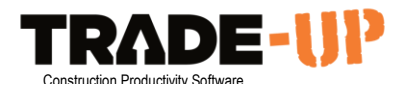

If something doesn't add up correctly, the cell that is incorrect will be highlighted **red** and you won't be able to save.

Because the standard and overtime hours auto calculate, this can cause the timesheets to be wrong or confusing. Here are some examples of common issues (see answers below on how these hours should be entered correctly):

#### **Example 1**

Workers came to site at **7:00** and worked until **9:00** when it started to rain. They waited on site until **12:00** to see if it would stop. The rain continued, so they went home for the **rest of the day**.

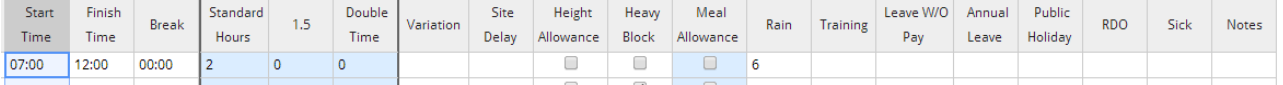

#### **Example 2**

A worker came to site at **7:00**, but during the day he had to go to a doctor's appointment between **12:00** and **13:30**. He came back to site and finished at **15:30**.

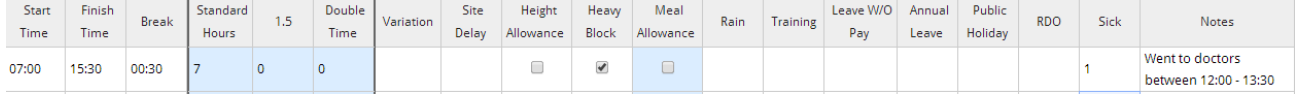

#### **Example 3**

A worker starts on site at **7:00** but leaves at **14:00** to go to head office to clean the warehouse for the rest of the day. So hours need to be allocated to two separate projects.

#### Normal Site

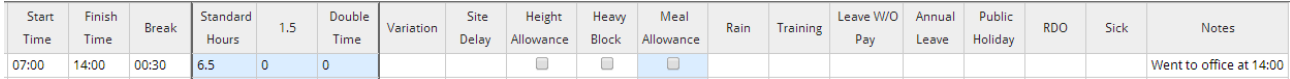

#### OFFICE Job

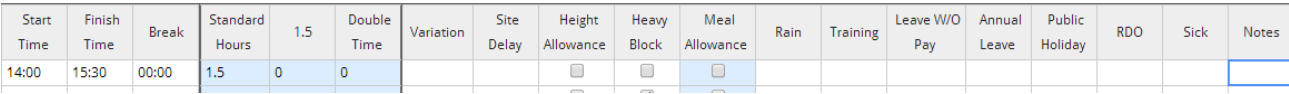

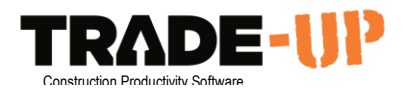

<span id="page-5-0"></span>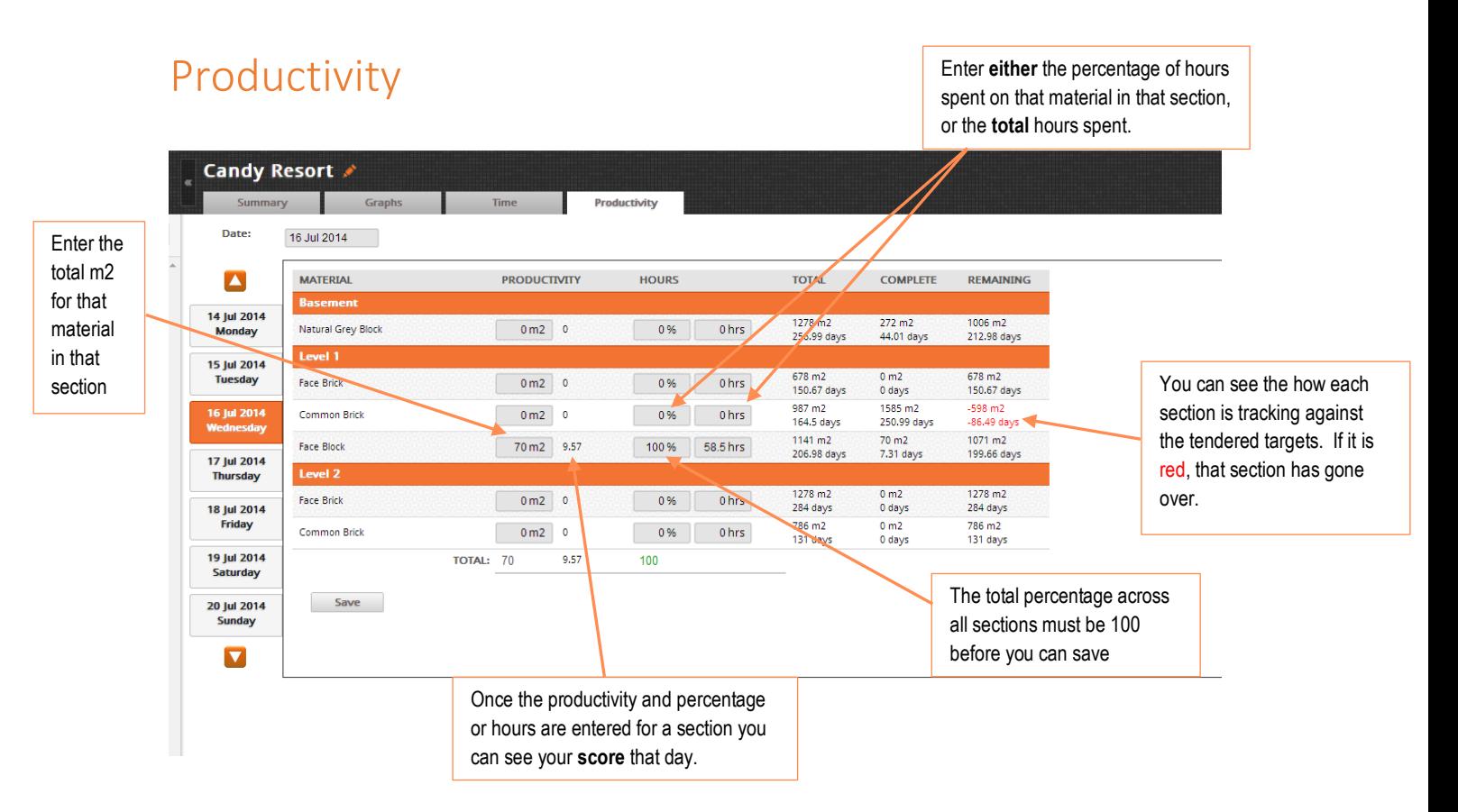

### <span id="page-5-1"></span>Review Project Progress

See the guide to tracking productivity for explanations on graph data at [Trade-Up User Guides](http://www.trade-up.com.au/help/)

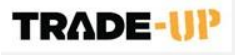

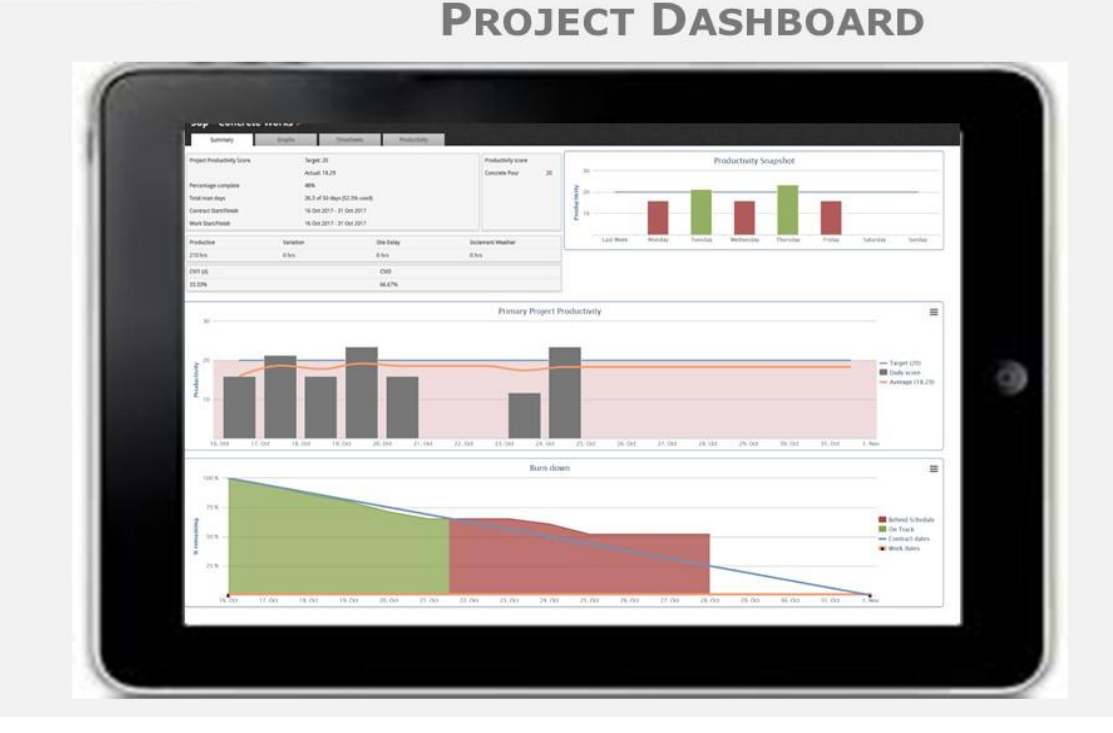

Having trouble? Call the **TRADE-UP** helpline: **+61 413 476 076** 

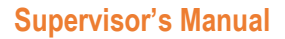

<span id="page-6-0"></span>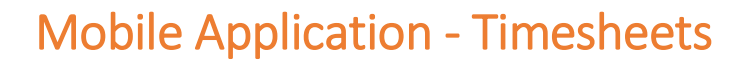

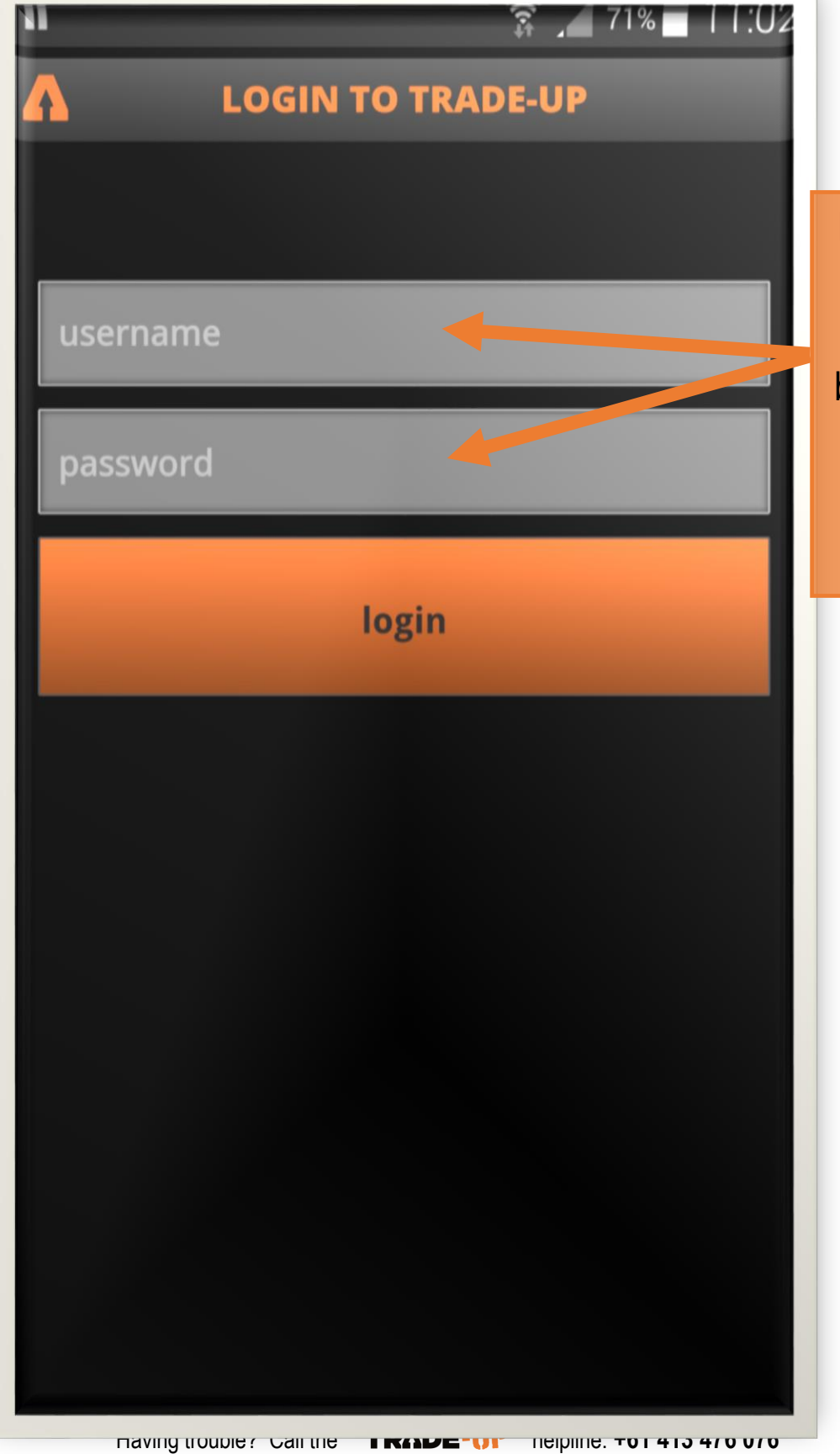

Enter your username and password. If you don't know them, ask your boss, or call the Trade-Up Help Line on:

**+61 413467076**

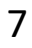

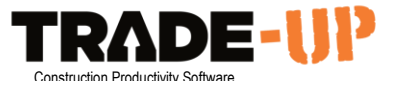

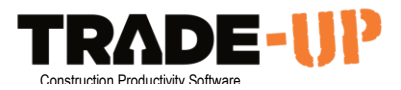

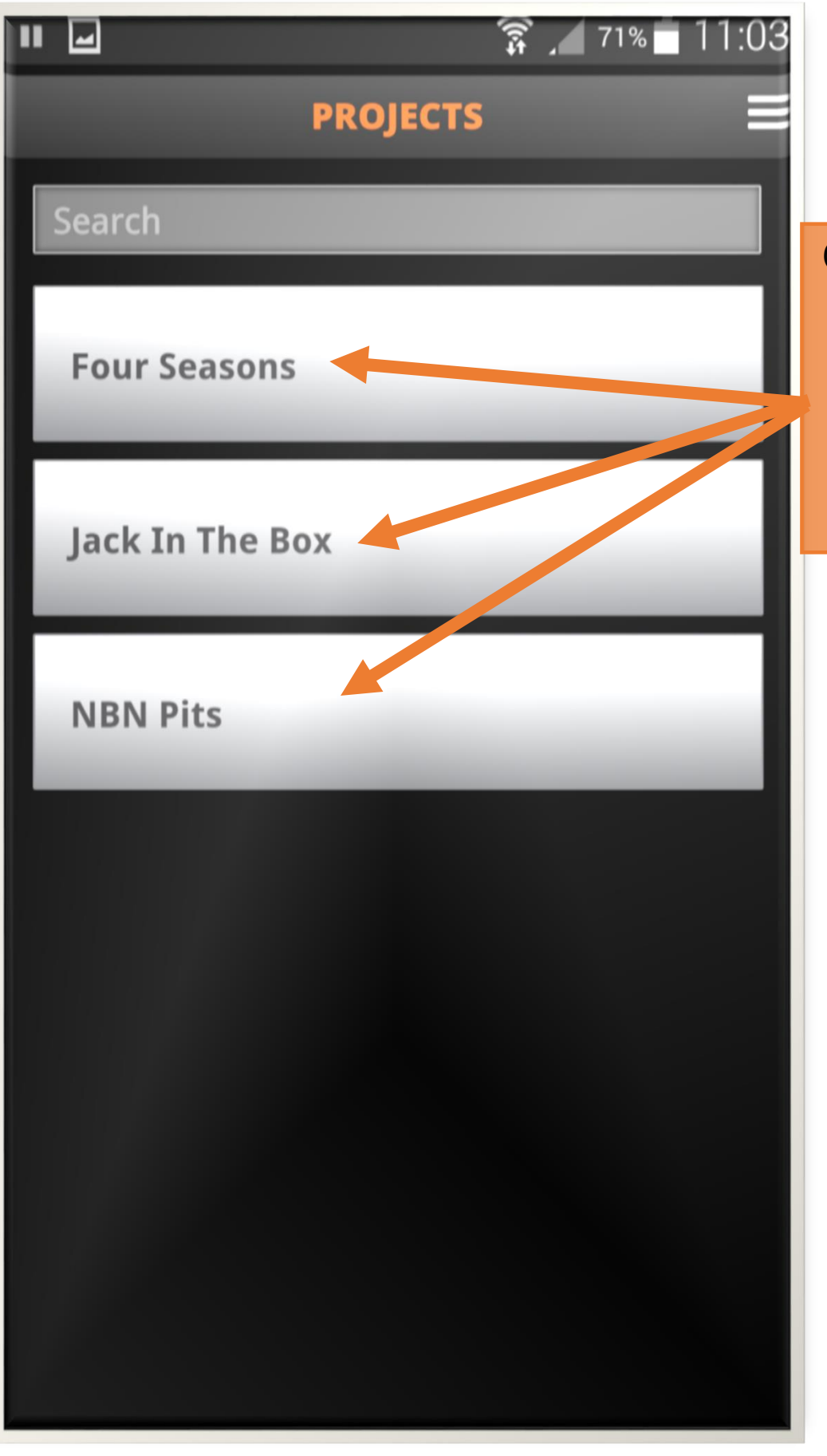

Once you have logged in you will see a list of projects. Tap on the project you are working on.

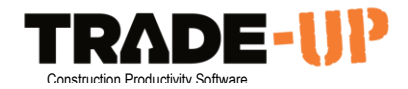

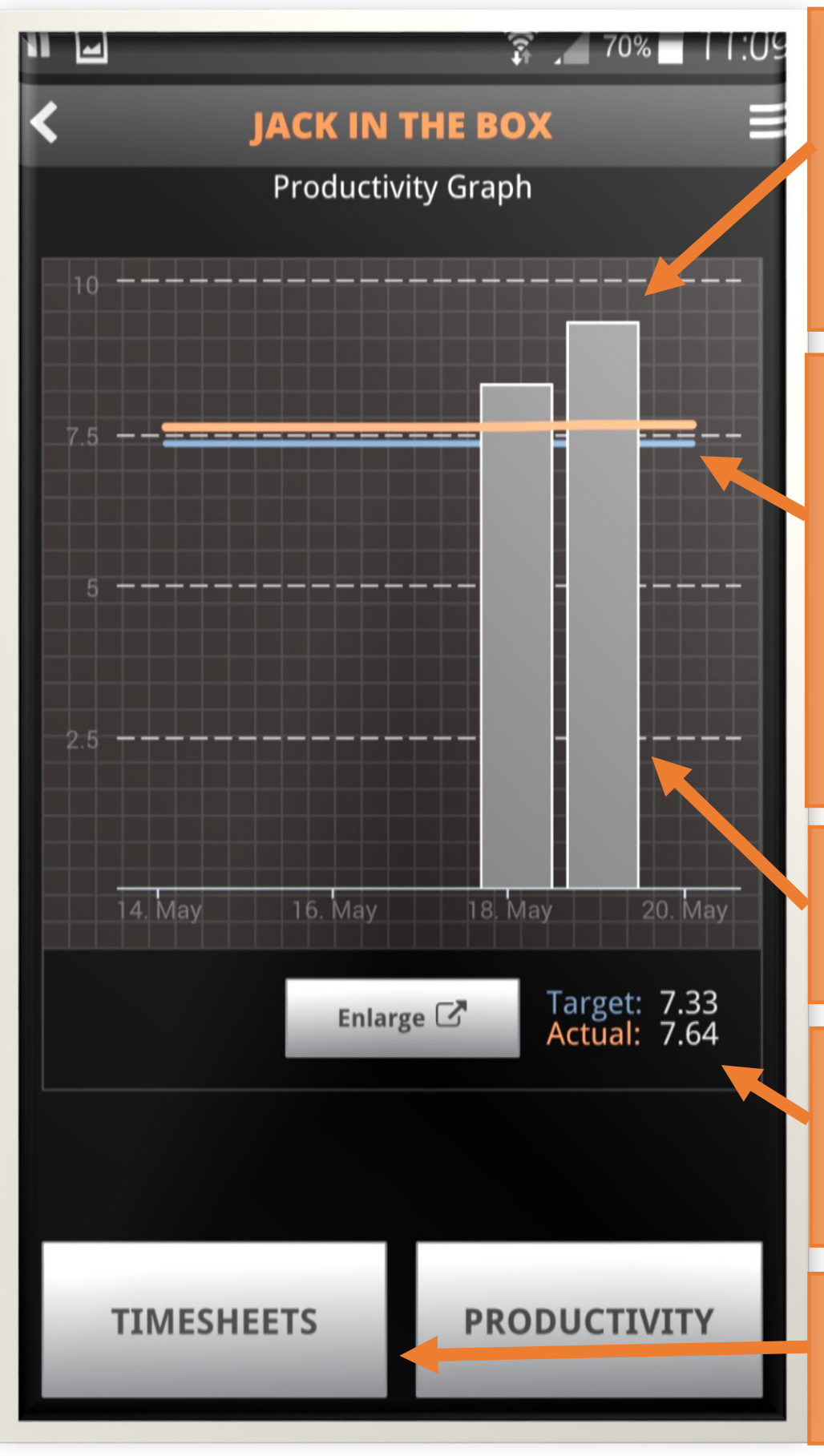

You will then see a productivity graph for the project. It shows how the project is going **on average** over the last 5 days.

The **BLUE** line is the target, the **ORANGE** line is the overall average across the project. As long as the orange line is above the blue line, the project is going well.

Each bar is one day's result, for example, this day was above target.

This is the **average**  number of m2 each man installed on each day

When ready, tap the timesheets button to continue.

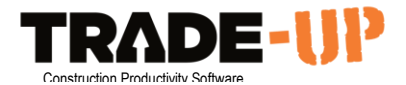

## <span id="page-9-0"></span>Timesheets

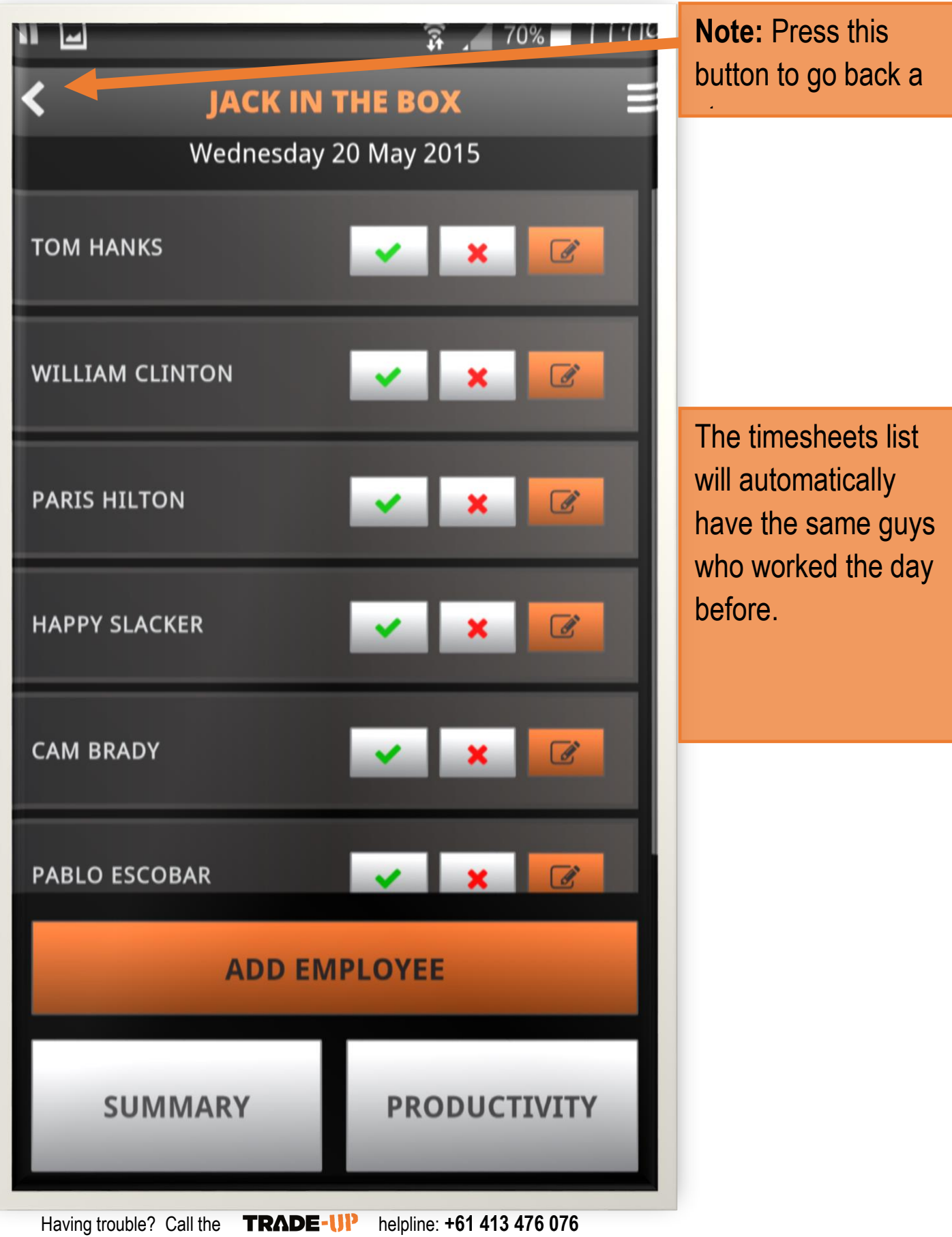

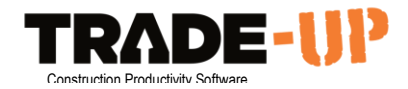

### <span id="page-10-0"></span>Editing an Individuals Timesheet

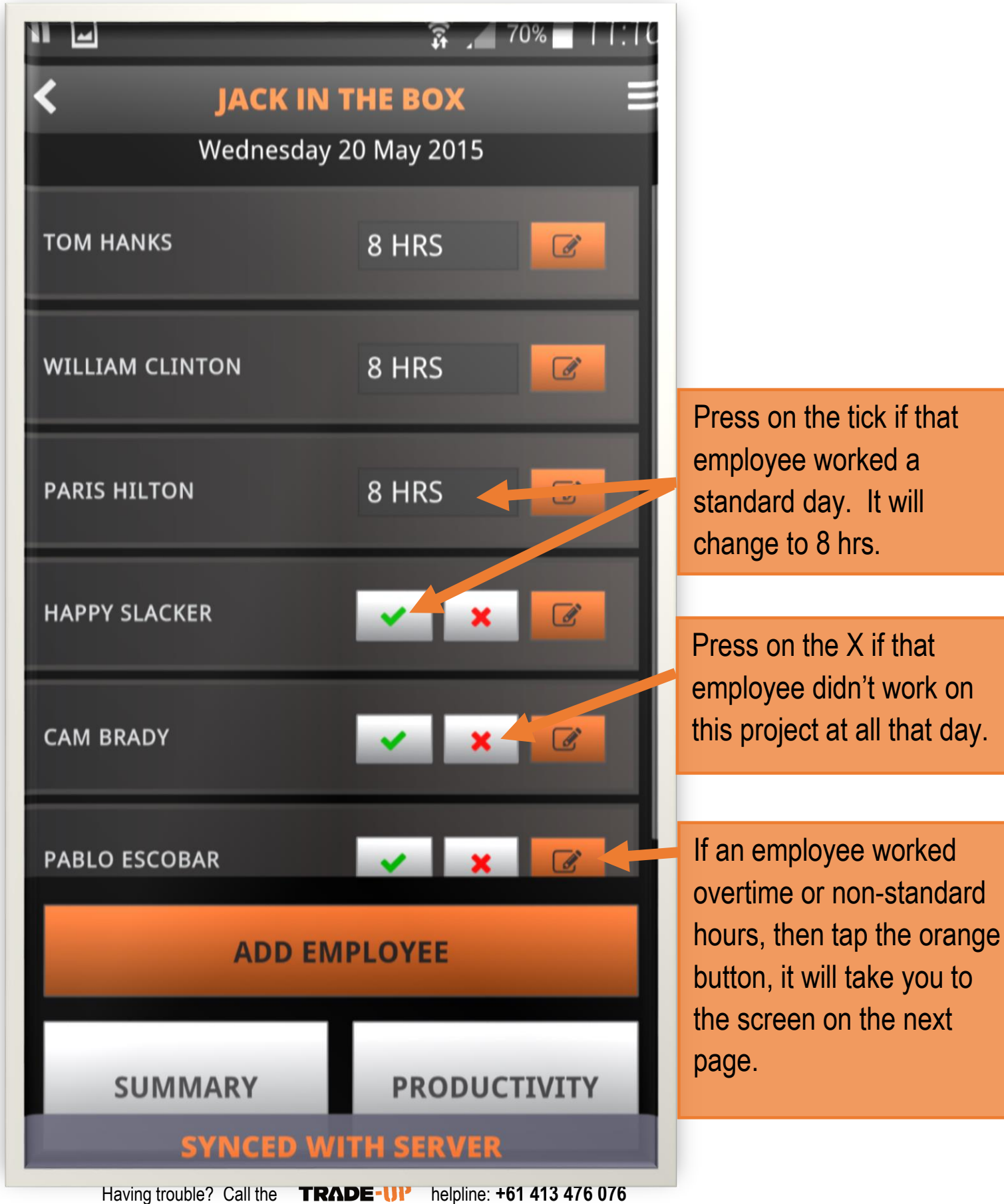

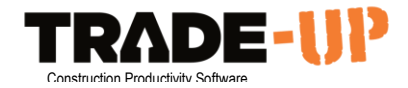

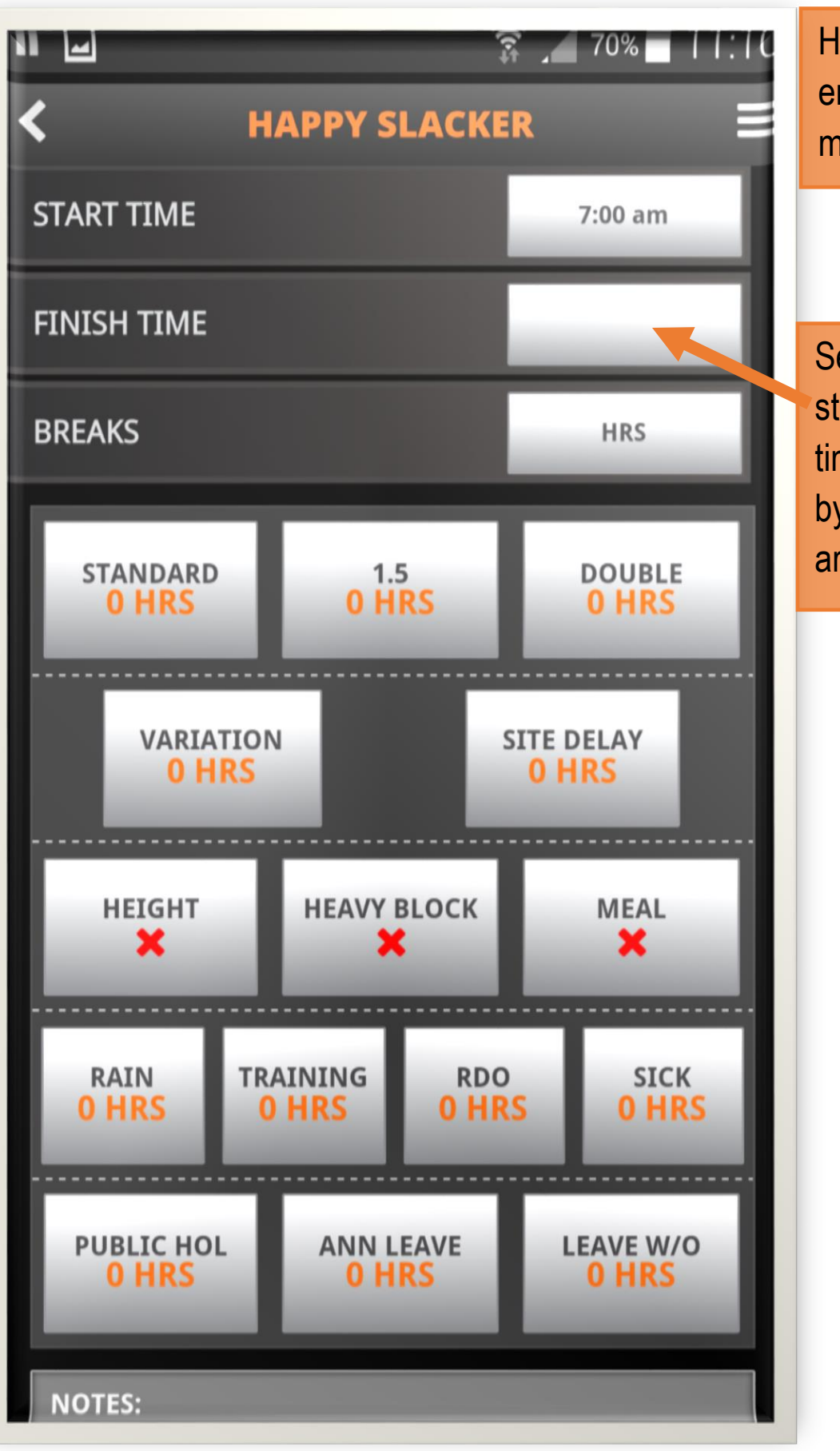

Having trouble? Call the **TRADE-UP** helpline: **+61 413 476 076** 

Here you can see an employee's timesheet in more detail.

#### Set the

start/finish/unpaid-break times for the employee by tapping on the grey areas.

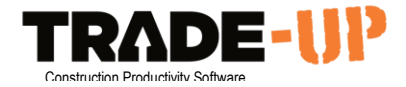

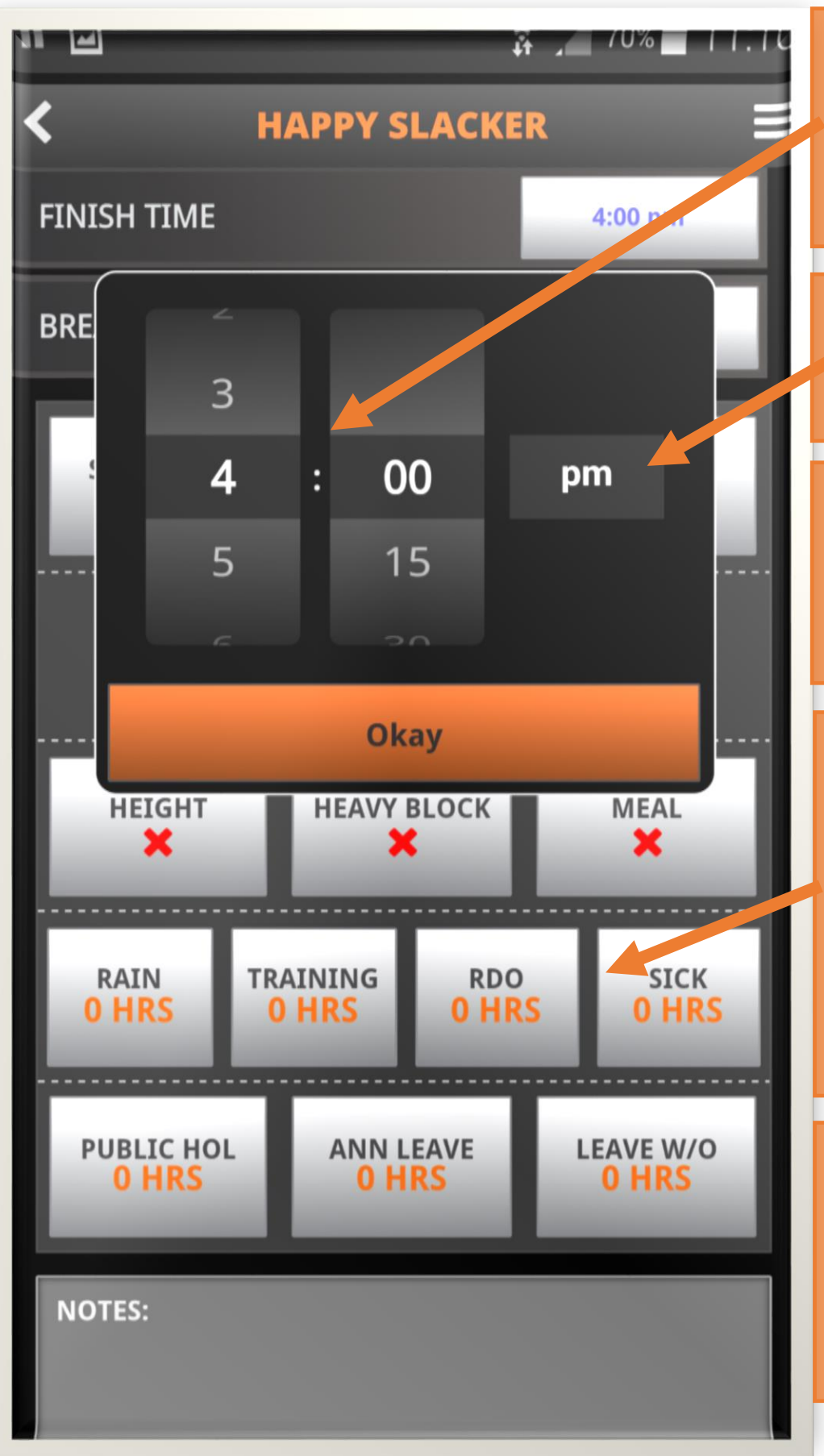

Having trouble? Call the **TRADE-UP** helpline: **+61 413 476 076** 

Set the start/finish times by moving the scroll wheel and tap Okay when complete.

Press here if you need to change the AM/PM.

Trade-Up will then calculate the total hours worked using these times.

If employees have other entitlements, they can be entered by tapping on the relevant box here. **Note:** these hours will not affect the productivity score.

Slide your finger up on the screen to continue completing the timesheet as shown on the next page…

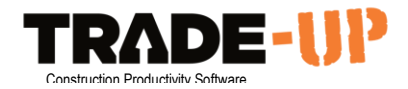

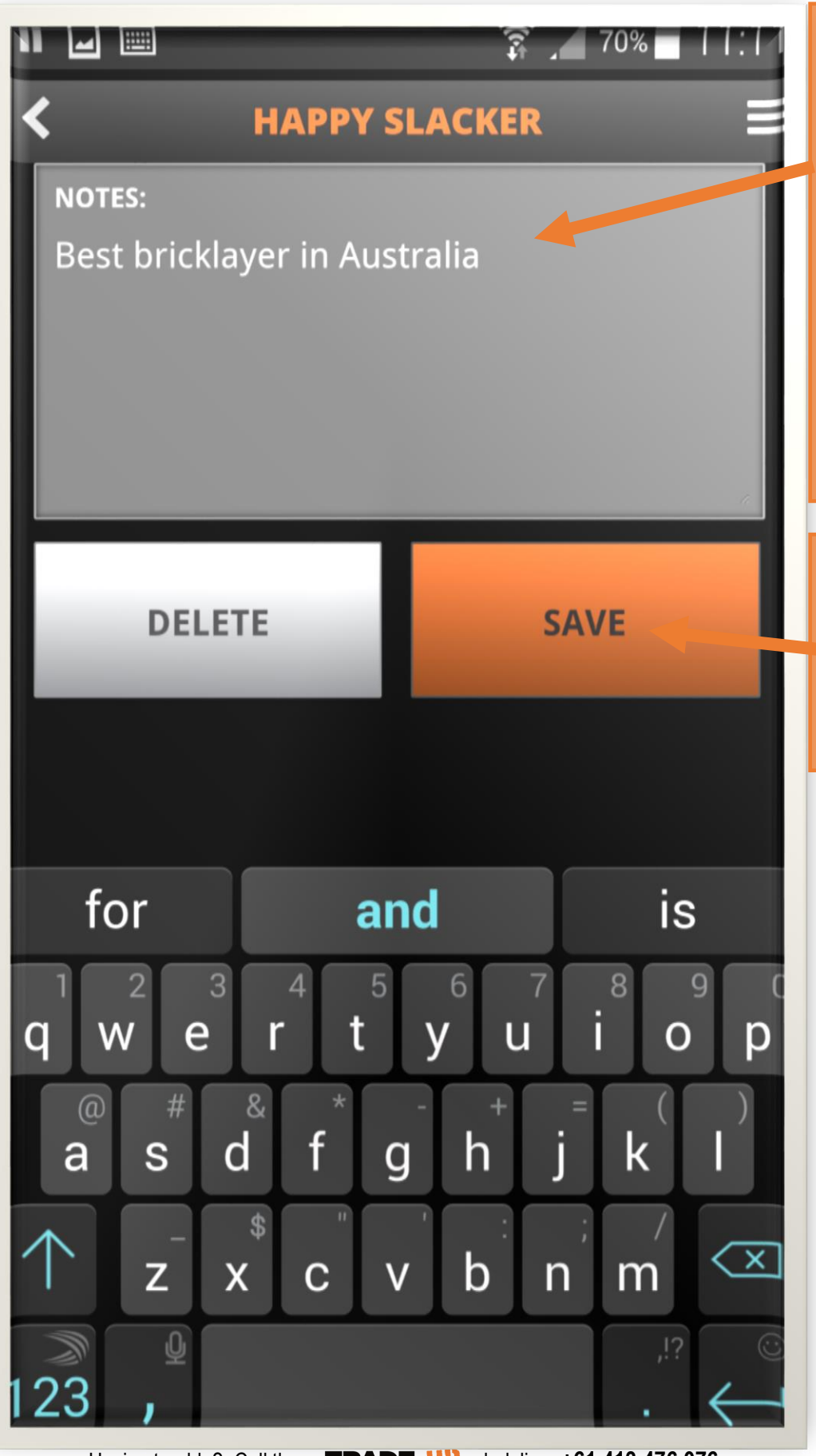

You can enter a note about the employee for that day. This info can then be used for payroll. Just tap in the notes field and type using the keyboard that pops up.

When you're satisfied with that employee's timesheet tap the save button.

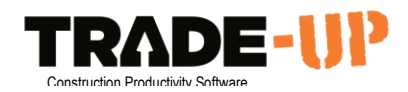

## <span id="page-14-0"></span>Add New Employee to Project

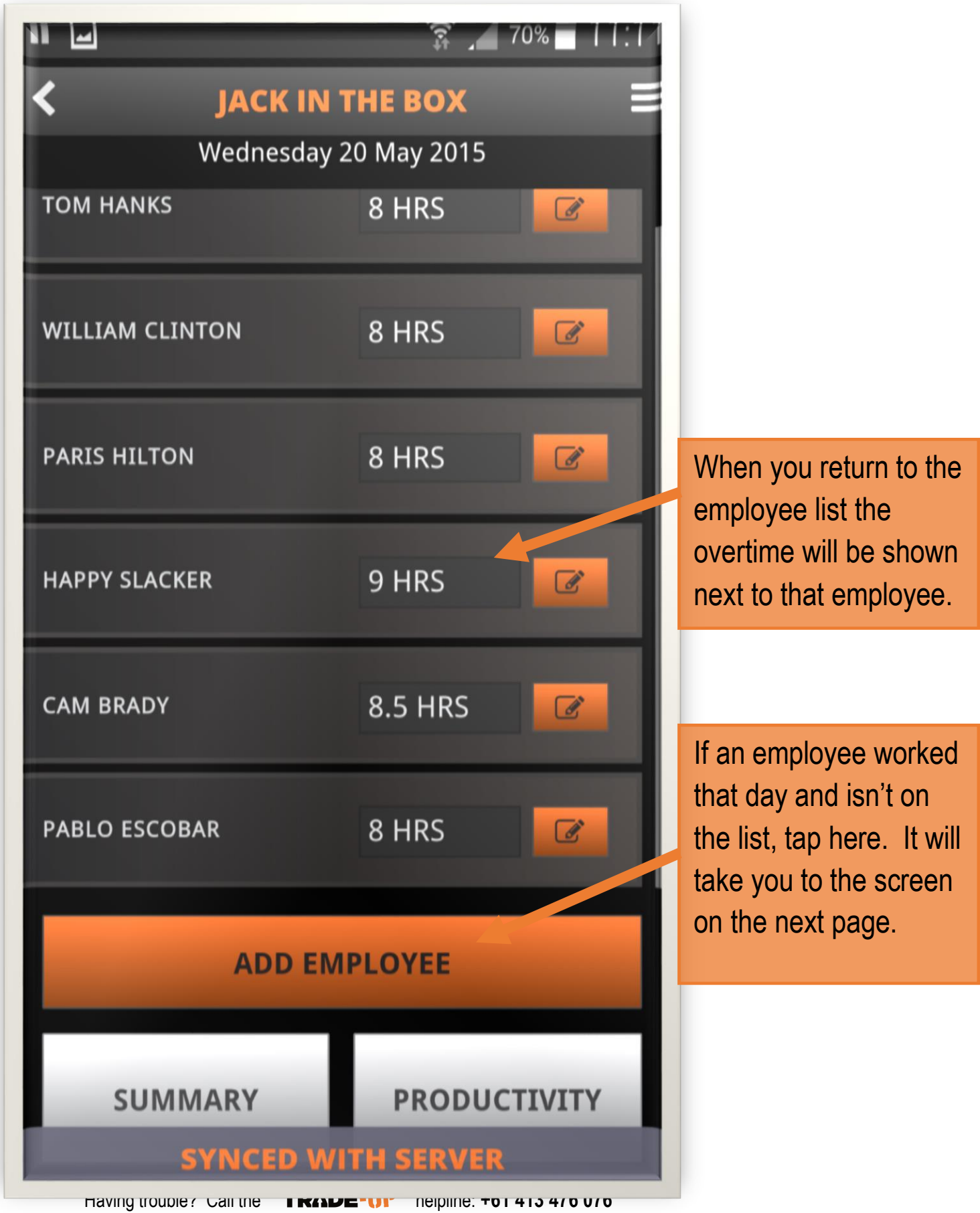

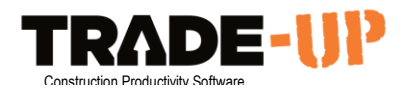

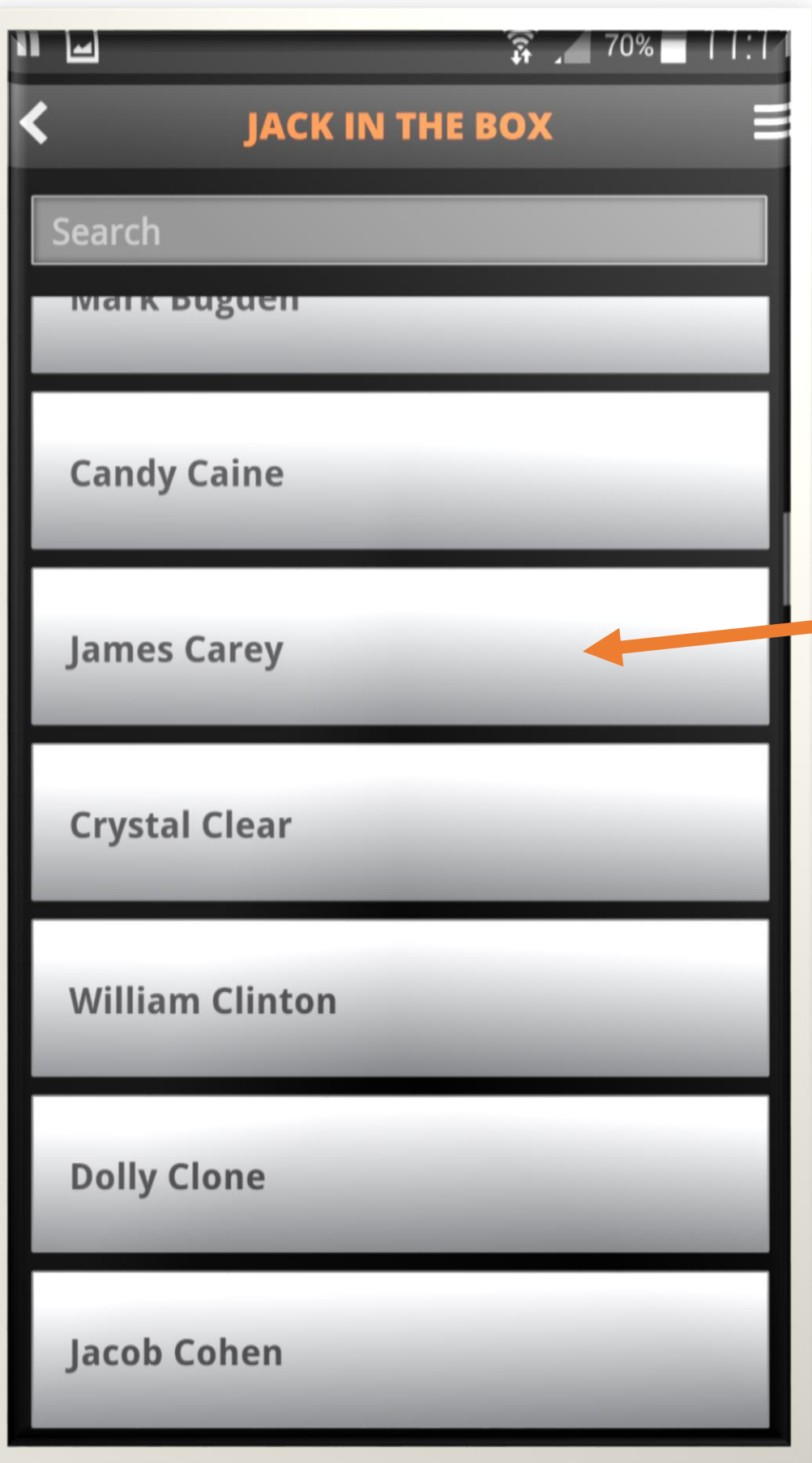

There will be a full list of employees on this page. This list is sorted alphabetically by last name. Slide your finger up or down to navigate until you find who you're looking for.

If an employee is missing from this list, speak to your boss/payroll person. They can quickly add them to the list.

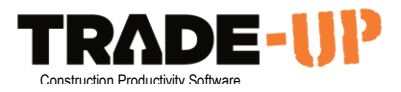

## <span id="page-16-0"></span>Productivity

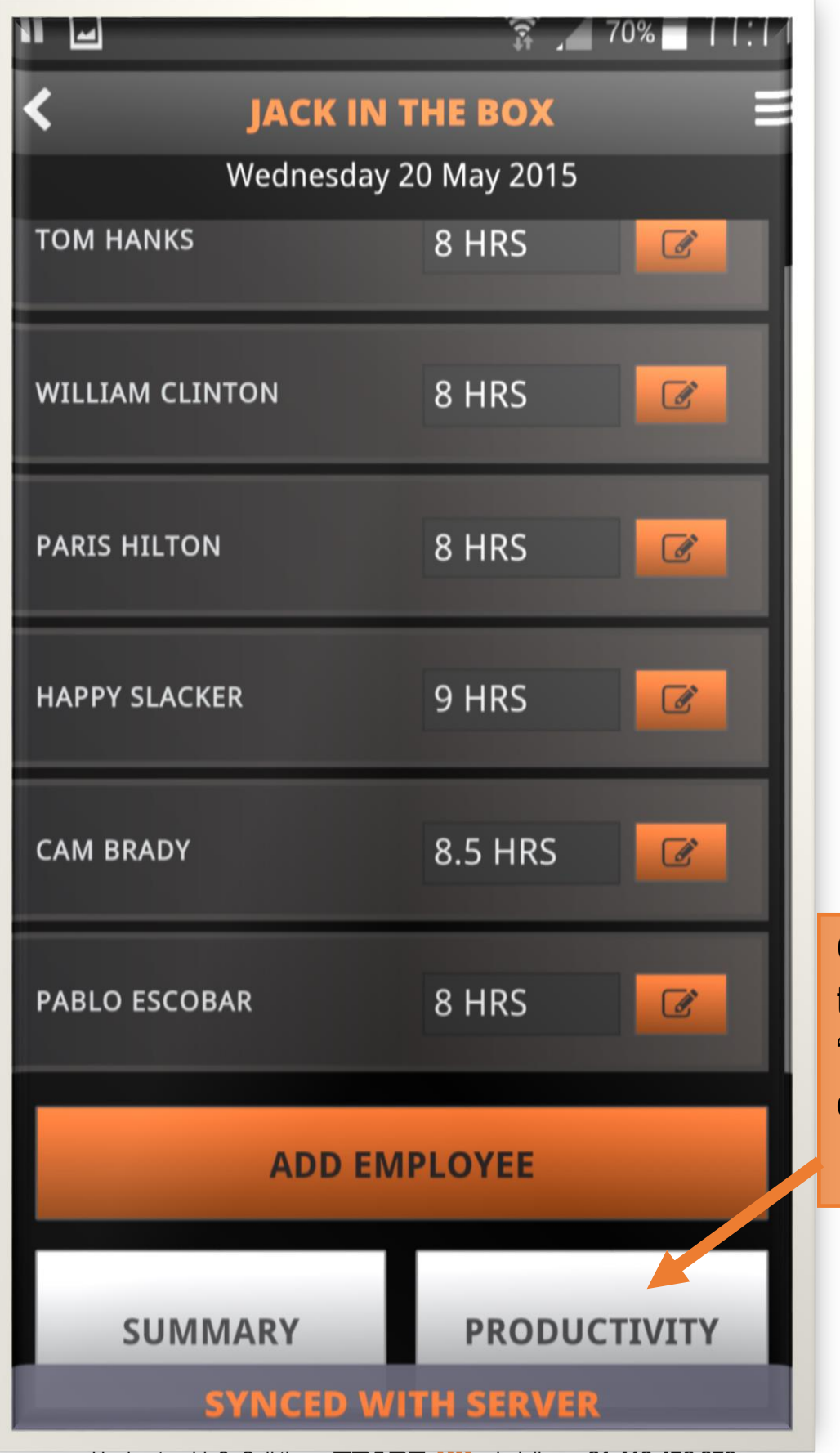

Once you're happy with the timesheets tap the "Productivity" button to continue.

Having trouble? Call the **TRADE-UI'** helpline: **+61 413 476 076** 

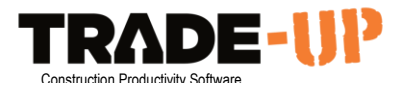

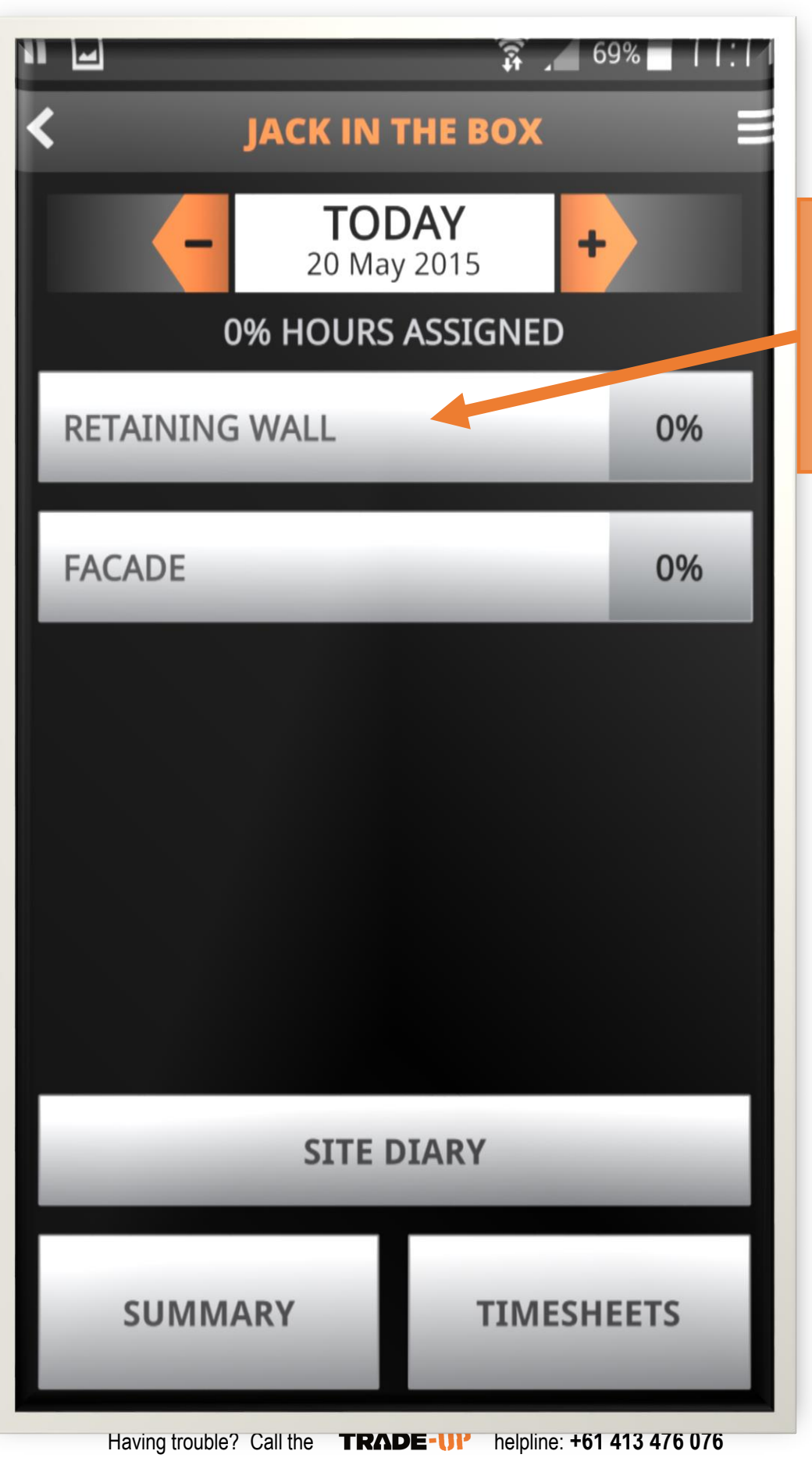

Here you will see the different sections of the project. Tap on the section or area you were working on.

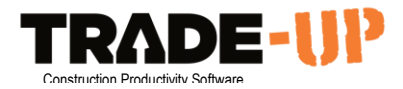

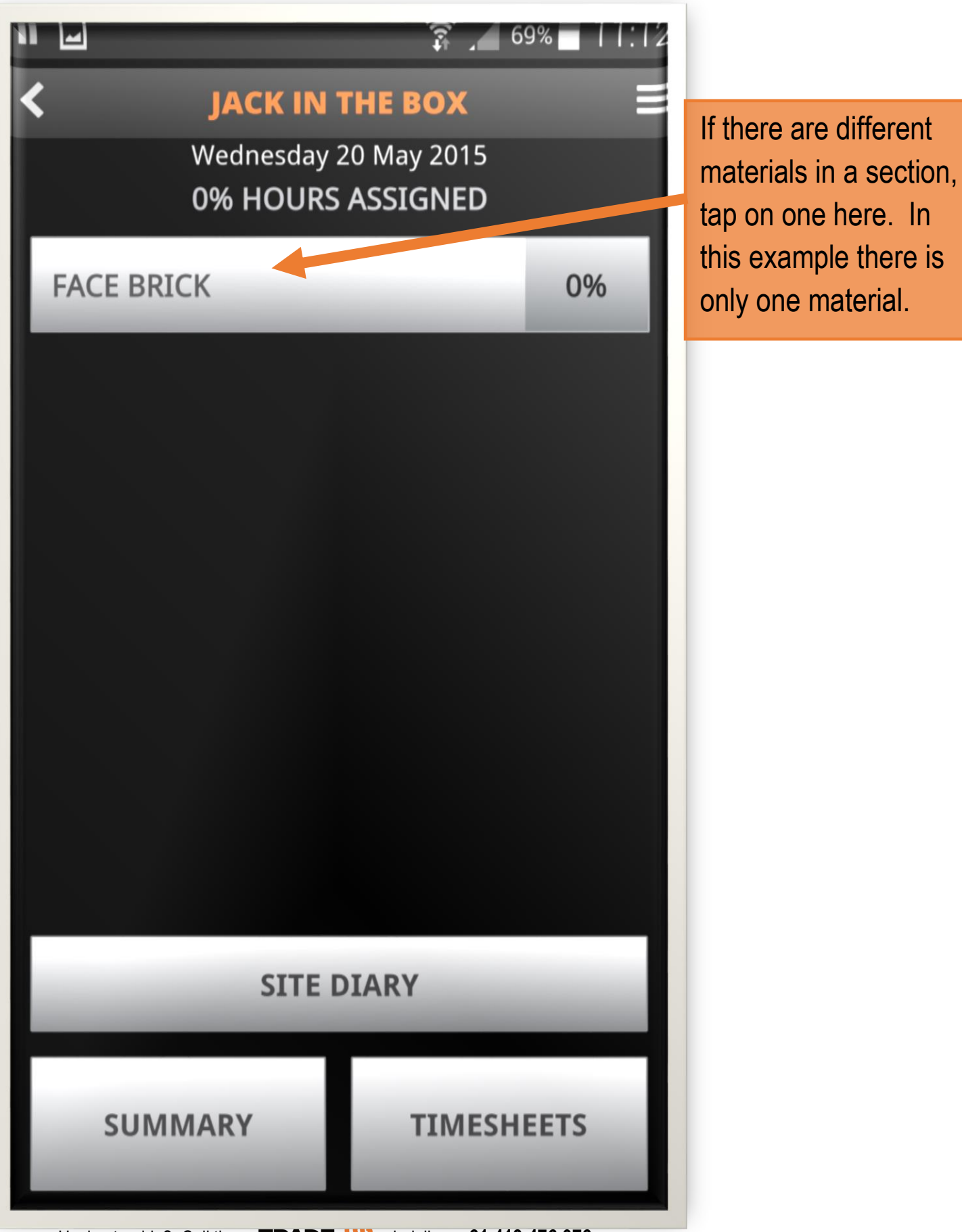

Having trouble? Call the **TRADE-UP** helpline: **+61 413 476 076** 

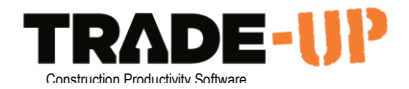

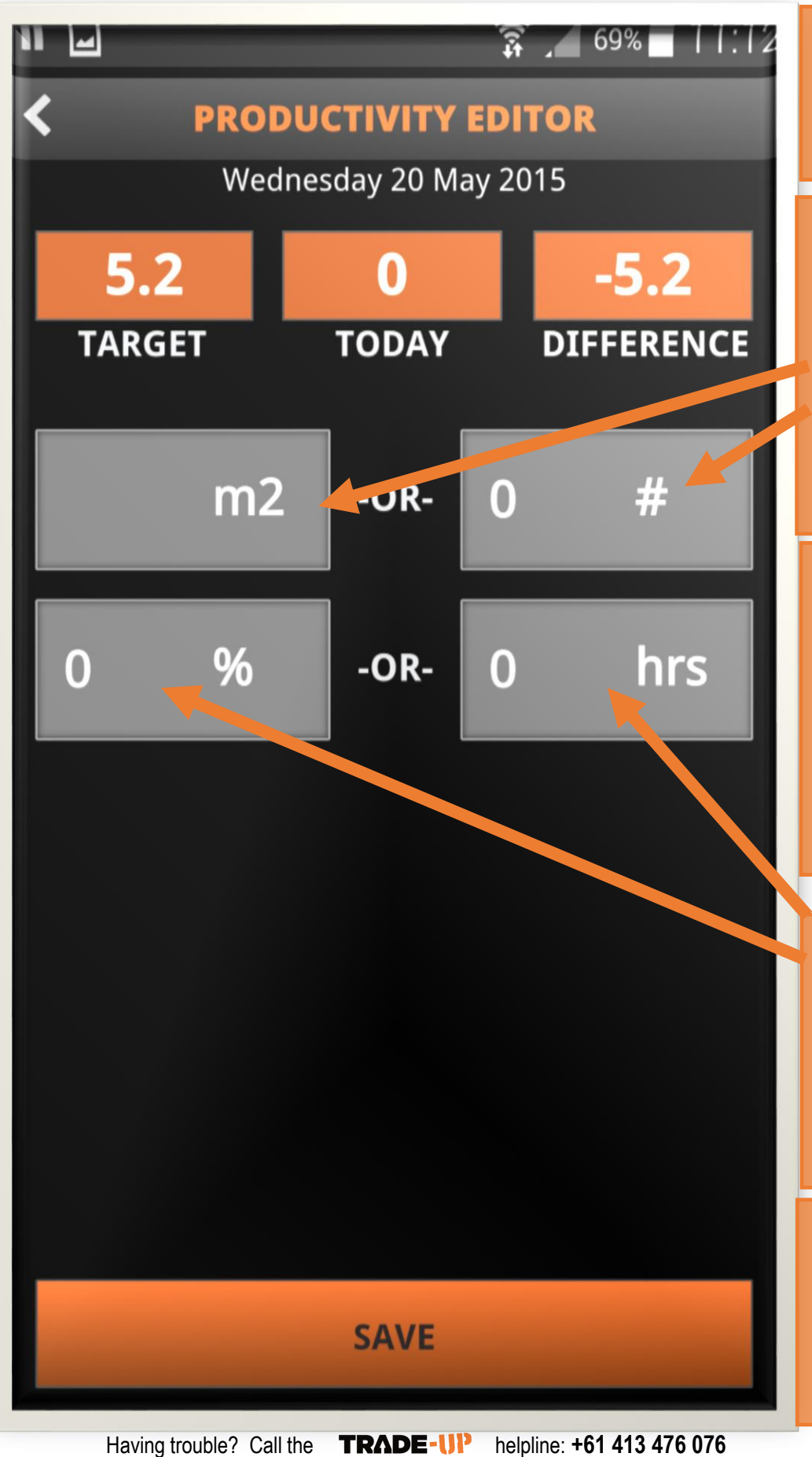

Enter the materials installed in each section.

You can enter how many **m2** or the number of **bricks/blocks** laid by tapping on the relevant area.

You then need to enter if all the guys were working in that area. You can show that as a percentage or the number of hours.

For example, if half the team (4 guys) worked in this area, you would enter 50% **OR** 32 hours (4 x 8 hours)

**If everyone worked in the same area, then enter 100%.**

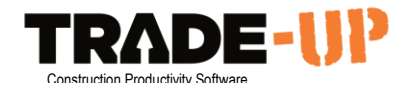

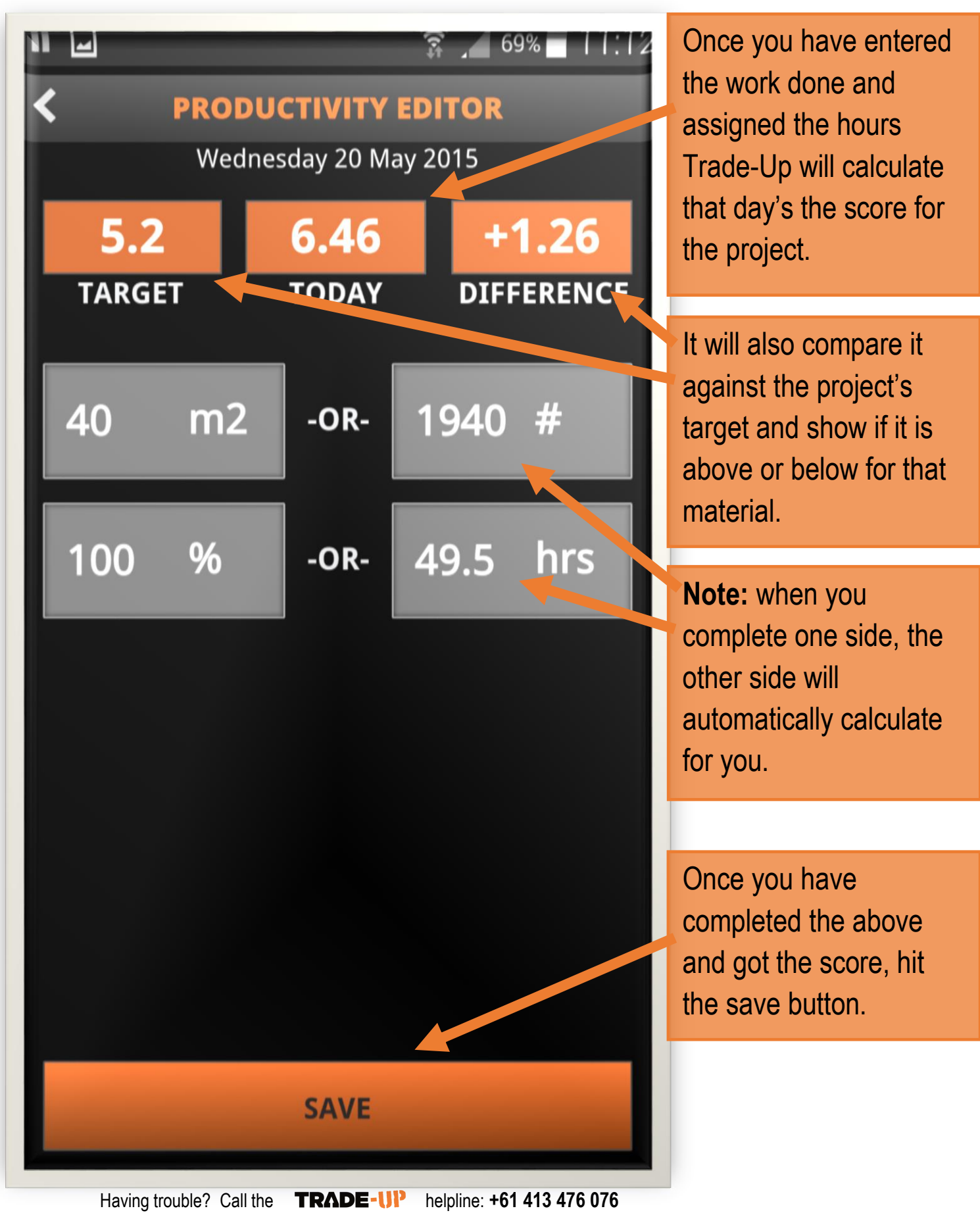

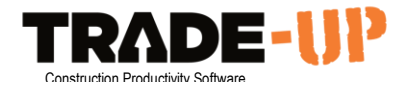

### <span id="page-21-0"></span>Site Diary

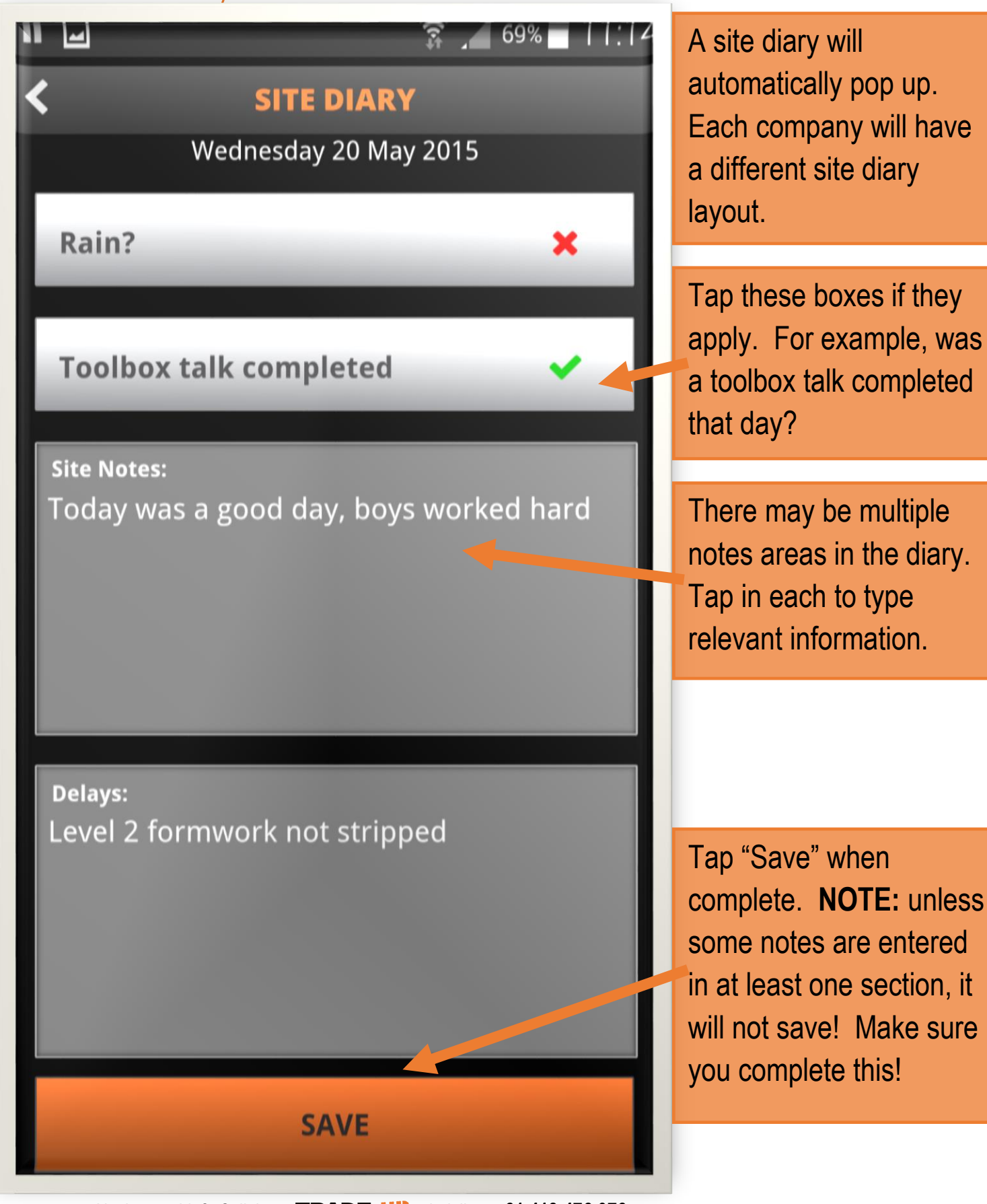

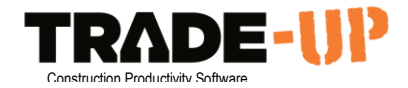

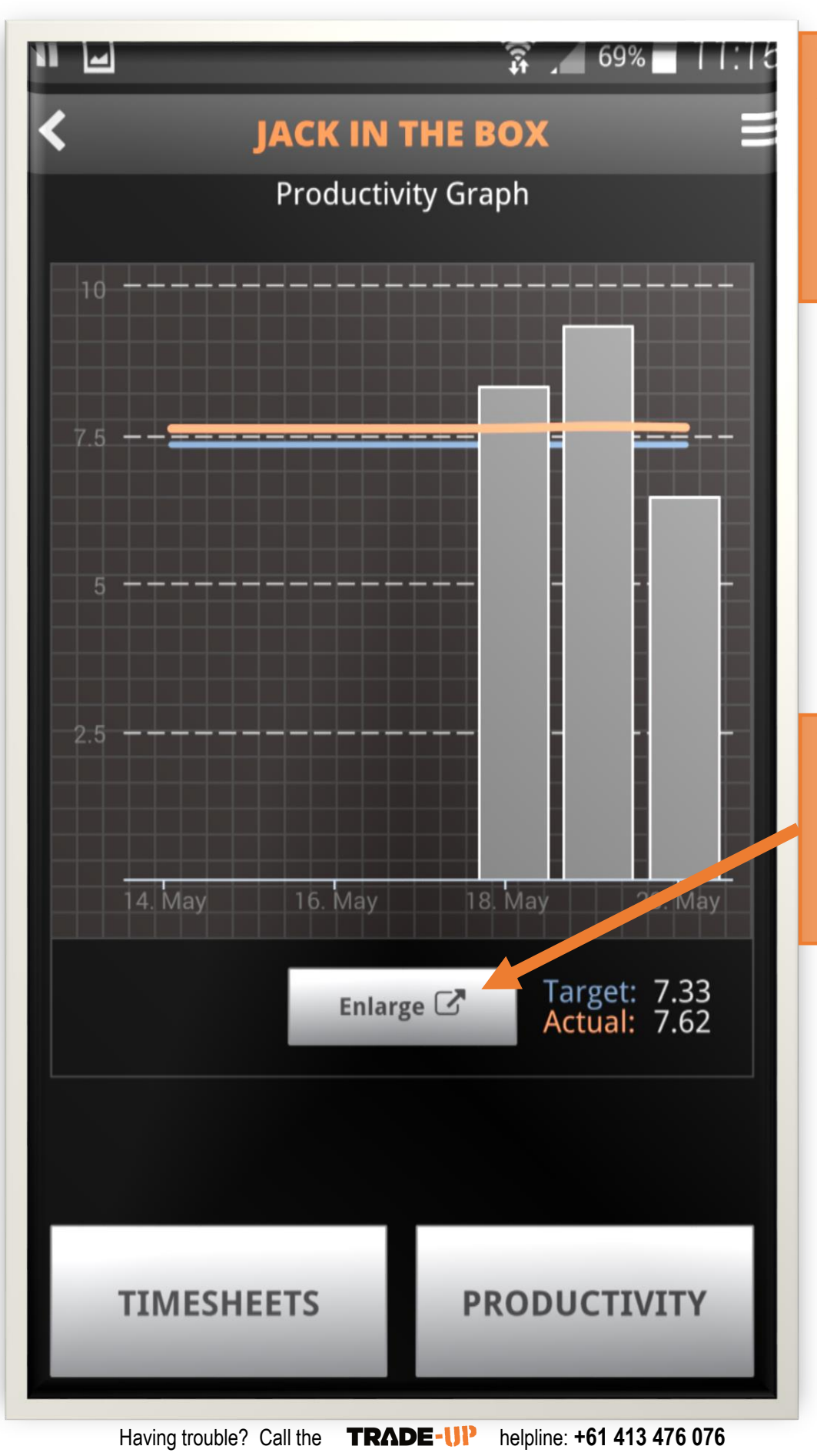

Your work is then done. You can return to the project summary to review the graph for the day.

You can review the graph in more detail and see a longer period by tapping here.

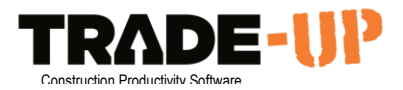

Here you can see a longer duration and get a better view of the project. Change the period you are looking at by tapping the buttons below.

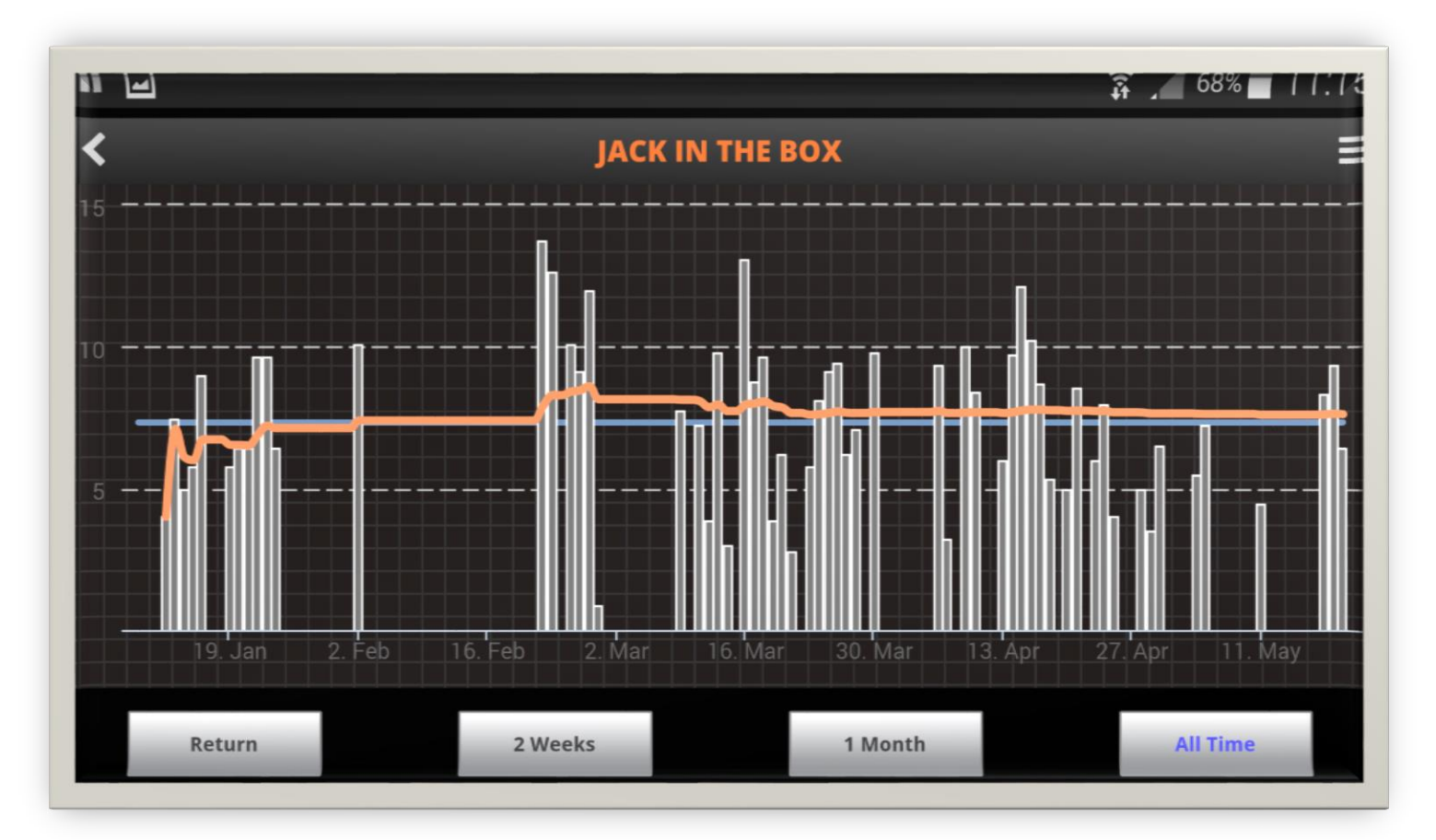

[CLICK HERE FOR MORE TRADE-UP FEATURE USER GUIDES](http://www.trade-up.com.au/help/)

### **IF YOU ARE HAVING TROUBLE, DON'T HESITATE TO CALL**

#### **(+61) 0413 476 076**

### **ALSO, IF YOU THINK OF A GREAT IDEA TO IMPROVE OUR SYSTEM GIVE US A CALL!**

Having trouble? Call the **TRADE-UP** helpline: **+61 413 476 076**